# Cisco Jabber para iPhone y iPad 11.8

# Guía rápida

### **Configurar Cisco Jabber**

Diríjase a la Apple App Store e instale la aplicación Cisco Jabber

Asegúrese de obtener del administrador del sistema el método de inicio de sesión y los datos de la cuenta.

- 1. Detenga las demás aplicaciones de voz sobre IP (VoIP).
- 2. Conéctese a la red de su empresa.
- 3. Abra Cisco Jabber y siga las indicaciones para avanzar por las pantallas.
- 4. Cuando se le pida que introduzca su nombre de usuario y dominio, indíquelos con el formato siguiente: nombreusuario@example.com.
- 5. En la pantalla final, toque Iniciar sesión.

Puede que se le pida que valide los certificados del servidor. Si no está seguro, póngase en contacto con el administrador del sistema para verificar si debe aceptar el certificado.

Tras realizar la configuración, puede obtener más información en la Knowledge Base en el menú Configuración de Cisco Jabber.

Cisco y el logotipo de Cisco son marcas registradas o marcas comerciales registradas de Cisco v/o sus afiliadas en Estados Unidos v otros países. Si desea ver una lista completa con marcas comerciales de Cisco, diríjase a la siguiente dirección URL: www.cisco.com/go/ trademarks. Todas las marcas registradas de terceros mencionadas en este documento pertenecen a sus respectivos propietarios. El uso de la palabra socio no implica una relación de sociedad entre Cisco y otra empresa. (1110R)

### Acciones posibles en la ventana Configuración

- 1. Ver y editar su estado de disponibilidad.
- 2 Buscar sus solicitudes de reunión
- 3. Ver sus pestañas personalizadas o acceder a ellas.
- 4. Editar su configuración.
- 5. Ver la información de su cuenta.
- 6. Cerrar la sesión de su cuenta.

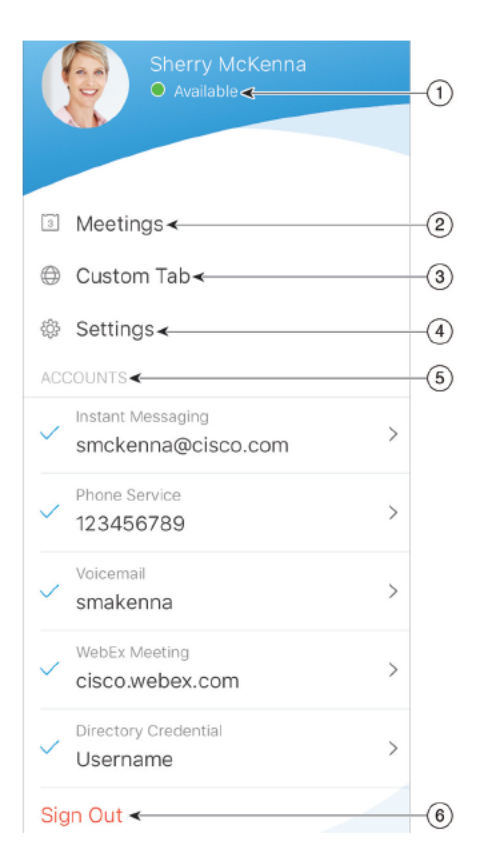

### Acciones posibles en la ventana Concentrador

- 1. Buscar contactos o realizar una llamada.
- 2. Iniciar conversación de grupo o reunión WebEx con un grupo
- 3. Acceder a sus contactos.
- 4. Ver conversaciones e iniciar conversación.
- 5. Ver llamadas recientes y realizar llamadas.
- 6. Escuchar mensajes de voz.
- \* Si dispone de este servicio

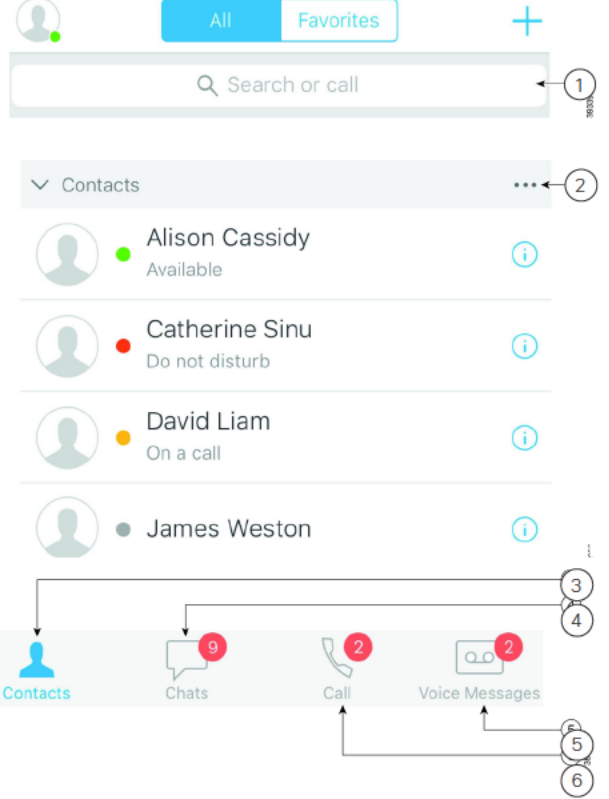

## Cisco Jabber para iPhone y iPad 11.8 Guía rápida

#### Configurar Cisco Jabber en Apple Watch

- x Si Cisco Jabber ya está instalado en el iPhone, puede instalar todas las aplicaciones de su iPhone en Apple Watch mediante una sincronización.
- x Si Cisco Jabber no está instalado en el iPhone, descargue e instale Cisco Jabber para iPhone y iPad de la Apple App Store. A continuación, sincronice la aplicación entre el iPhone y Apple Watch.

Antes de utilizar la aplicación Cisco Jabber en Apple Watch, asegúrese de lo siguiente:

- x Sus dispositivos cumplen los siguientes requisitos de software:
	- iOS 9 o posterior para iPhone
	- watchOS 2 y posterior para Apple Watch
- El iPhone y Apple Watch están enlazados y sincronizados.
- $\cdot$  Ha revisado la configuración de Cisco Jabber en el iPhone. En Apple Watch se aplica la misma configuración que en la aplicación.
- La opción Show App on Apple Watch (Mostrar aplicación en Apple Watch) está activada en la configuración de la aplicación Watch en el iPhone.

Acciones posibles con Cisco Jabber en Apple Watch

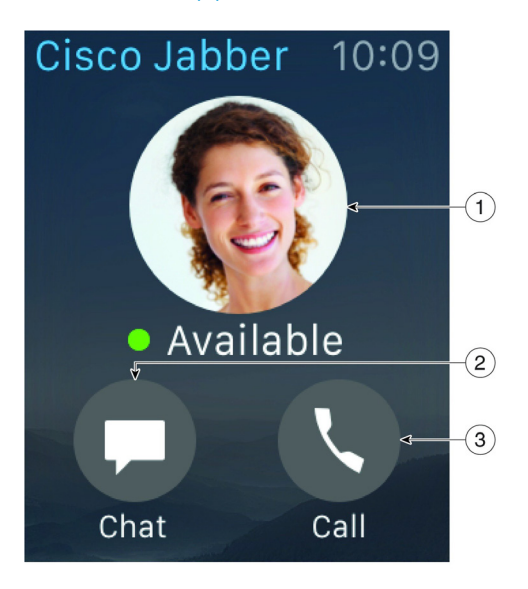

- 1. Permite ver y cambiar el estado de disponibilidad.
- 2. Permite ver los mensajes recibidos y responder a ellos mediante mensajes pregrabados, iconos gestuales o Siri.
- 3. Permite ver llamadas perdidas y llamar a los contactos en la lista Recientes.